## To view First Reconciliation & First Eucharist dates:

1. Log into the parishioner database from the Links page on the St. John Neumann website (see diagram below) or click on the URL directly below:

<https://secure.accessacs.com/access/memberlogin.aspx?sn=96614>

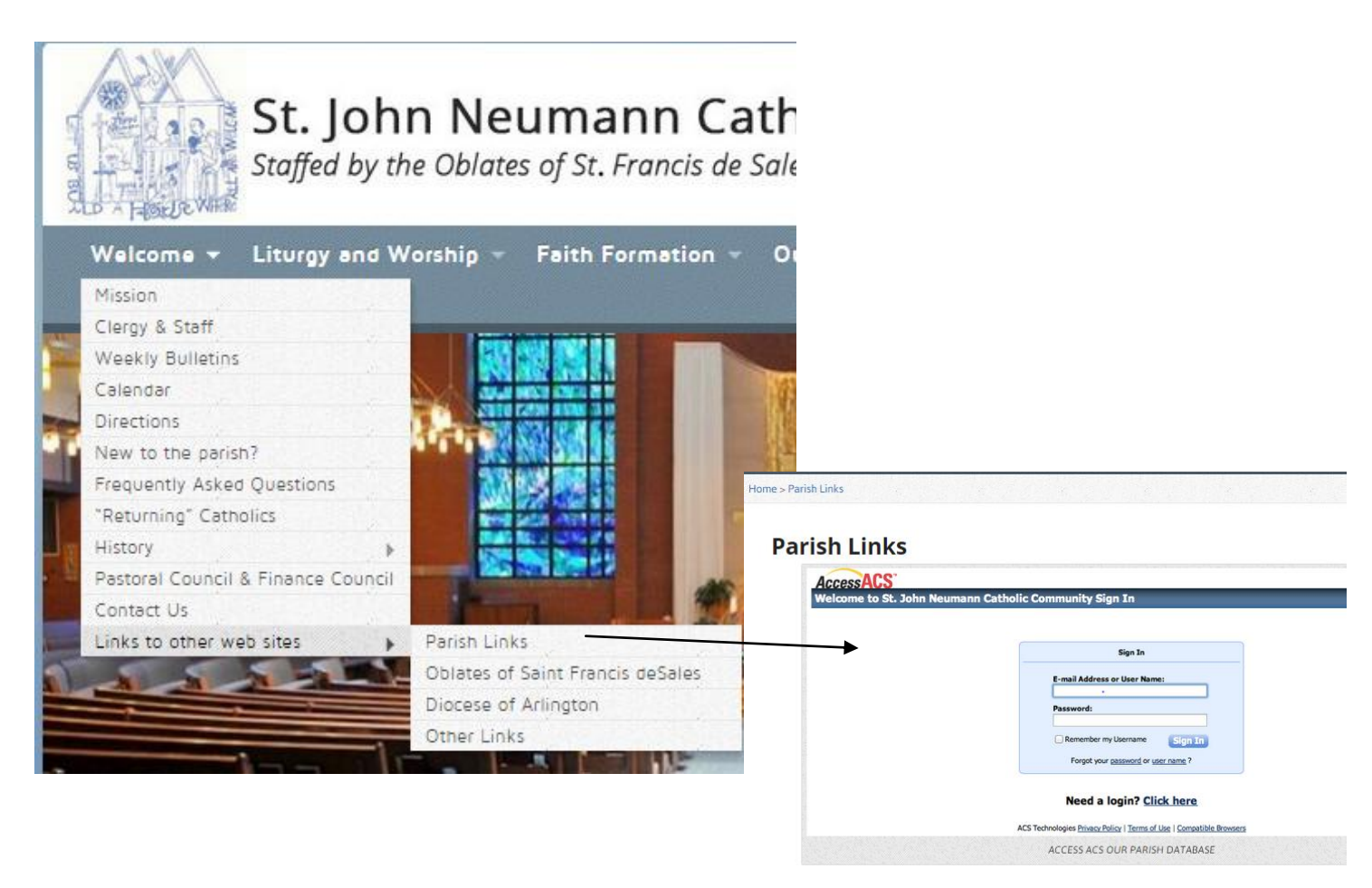

- 2. click on **My Complete Profile** in the top left region of your screen
	- a. Confirm First Reconciliation, First Eucharist and First Eucharist Retreat dates by clicking on child(s) name, under Family Members, in the top right region of the screen
	- b. Click on the Groups tab and look under the Activities section. The dates are listed as follows: element 2 = First Eucharist date, Element 3 = First Reconciliation date and element 4 = First Eucharist Retreat date (selected at the First Eucharist Parent Meeting).

## **If you have never established a user name and password for the parishioner database, follow the steps below:**

- 1. Access the Log in screen from the Links page on the St. John Neumann website (see diagram 1) or by clicking on the URL directly below: <https://secure.accessacs.com/access/memberlogin.aspx?sn=96614>
- 2. To the right of "Need a Login?" click on "Click Here"
- 3. Enter the email address at which you receive emails from St. John Neumann in the E-mail Address box
- 4. Enter your First Name and Last Name and click the Find Me button
	- a) You may see the following error message, "We were unable to locate a record matching the information you provided". There are a number of situations that can cause this error:
		- i) you mistyped your information
		- ii) the email address you entered is associated with your spouse's name
		- iii) we do not have your current email address on record.
	- b) If you incorrectly typed any of the information, (scenario 4.a.i or 4.a.ii), make corrections and click Find Me again.
	- c) If we do not have a record of your email, follow the contact instructions on the error message.
- 5. Assuming we have a record of the email address you are using, after clicking Find Me you will see the following positive response, "Congratulations! You have successfully set up a member account. Please check your email for your user name and password at {your email address}."
- 6. You will receive an email from "St. John Neumann Catholic Community [<noreply@acstechnologies.com](mailto:noreply@acstechnologies.com)>"
	- a) The email instructs you to "Click **here** to login" and includes your user name and password.
	- b) After you click on "Click **here** to login", you are prompted to enter your email address or user name (assigned by Access ACS) and your password, (assigned by Access ACS). The user name and the password are included on the email you were sent.
- i) You will be required to change your password immediately after logging in. Pick something easy to remember and keep it private.
- ii) The new password must be at least 8 characters long and it is highly suggested you include upper and lower case letters and a mix of letters and numbers.
- 7. Once you are in the system, please review the contact information we have on file for you.
	- a) Click on "My Complete Profile" to look at your personal data.
	- b) Information is contained under the Contact Information tab and the Personal Information tab
	- c) If you want to enter or change information, click on the pencil, enter the new or updated information and click on the Submit button.